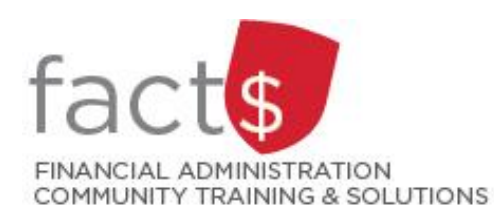

# **SAP CONCUR How-To Sheets Submitting an expense report that includes corporate AMEX charges**

## **This how-to sheet outlines the steps required to:**

• Submit an expense report for reimbursement that includes expenses paid for with a corporate AMEX card.

## **You must have a corporate AMEX card linked to your SAP Concur account to use this how-to sheet.**

- **STEP 1:** If you do not have a corporate AMEX card, [you can request one from Procurement Services.](https://carleton.ca/procurement/corporate-card-programs/)
- **STEP 2:** [Contact Financial Systems](mailto:financial.systems@carleton.ca) to link the corporate AMEX card to your SAP Concur profile.

## **What is the SAP Concur Travel and Expense Reimbursement system used for?**

• Requesting reimbursement for expenses (i.e. either travel or non-travel) that you have paid out of pocket (i.e. using your own personal money).

## **Governing Policies can be found on the University Secretariat's site:**

- Travel and Related Expenses
- Hospitality and Working Meal Expenses
- Alcohol and Cannabis Use Policy

*Last updated February 28, 2024.*

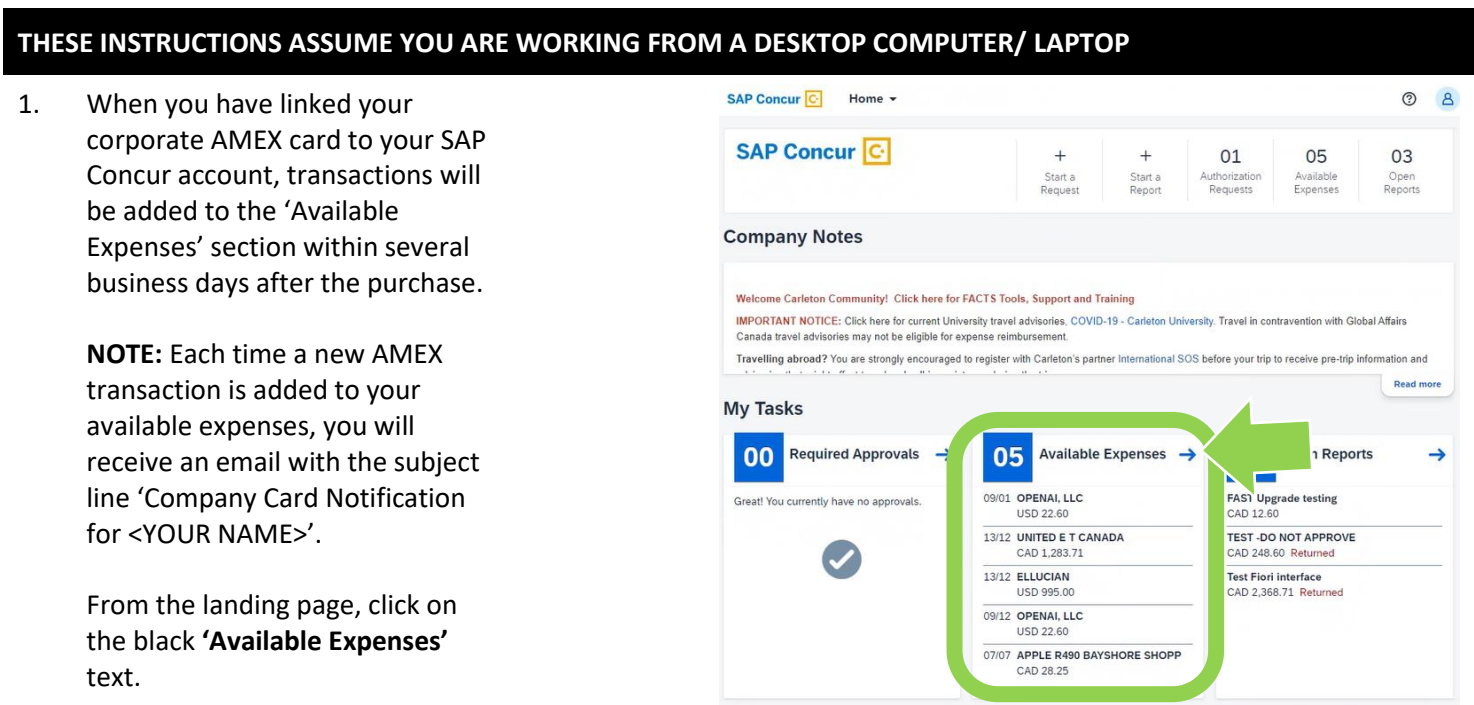

#### **IMPORTANT! Attach itemized receipts to related AMEX transactions BEFORE you begin Step 2!**

AMEX transactions that are added to 'Available Expenses' will NOT include itemized receipts. Before you proceed to Step 2 of this how-to sheet, use one of these time saving options to attach an itemized receipt to the related AMEX transaction:

- 1. **Forward emailed receipts**: If you've received the itemized receipt via email, forward it to receipts@expenseit.com from a verified email address. The '[Using SAP Concur features to create expense lines for you](https://carleton.ca/facts/wp-content/uploads/OCRExpenseLines.pdf)' how-to sheet has step-by-step instructions. The system will attempt to match it with the existing AMEX charge.
- 2. **Capture paper receipts:** Use the SAP Concur app to take a photo of an itemized paper receipt. The ['Using SAP Concur](https://carleton.ca/facts/wp-content/uploads/OCRExpenseLines.pdf)  [features to create expense lines for you' how](https://carleton.ca/facts/wp-content/uploads/OCRExpenseLines.pdf)-to sheet has step-by-step instructions. The system will attempt to match it with the existing AMEX charge.

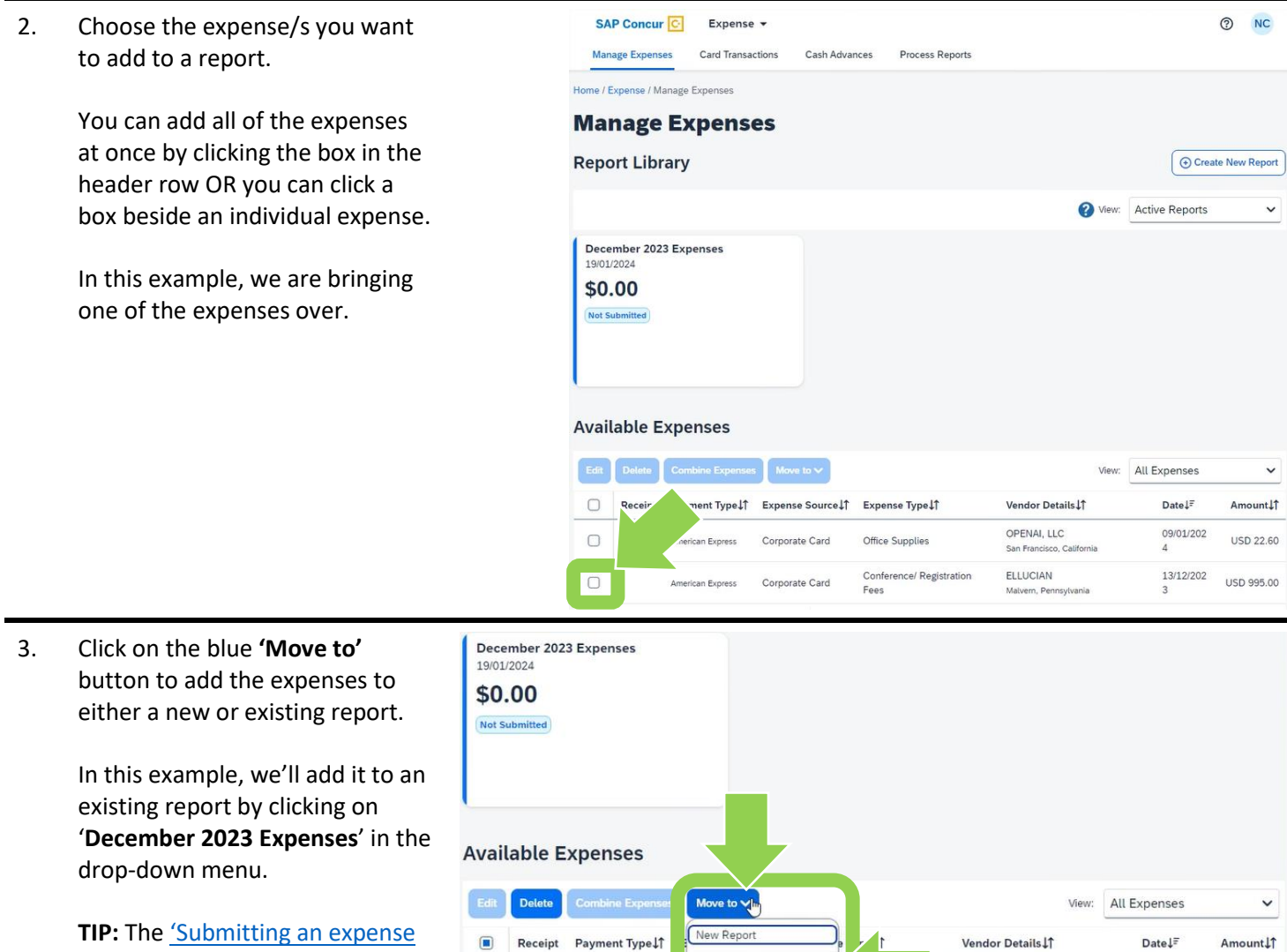

December 2023 Expenses

Corporate Card

Conference/ Registration

Fees

OPENAI, LLC

ELLUCIAN

San Francisco, Califor

Malvern, Pennsylvania

09/01/202

13/12/202

**USD 22.60** 

USD 995.00

report' [how-to sheet](https://carleton.ca/facts/wp-content/uploads/ExpenseReport.pdf) shows you how to begin a new report.

 $\Box$ 

 $\sqrt{2}$ 

American Express

American Express

- 4. Click on each expense line to:
	- 1. ensure that the expense type is accurate, and
	- 2. if you have not already used SAP Concur to do so, attach related itemized receipts.

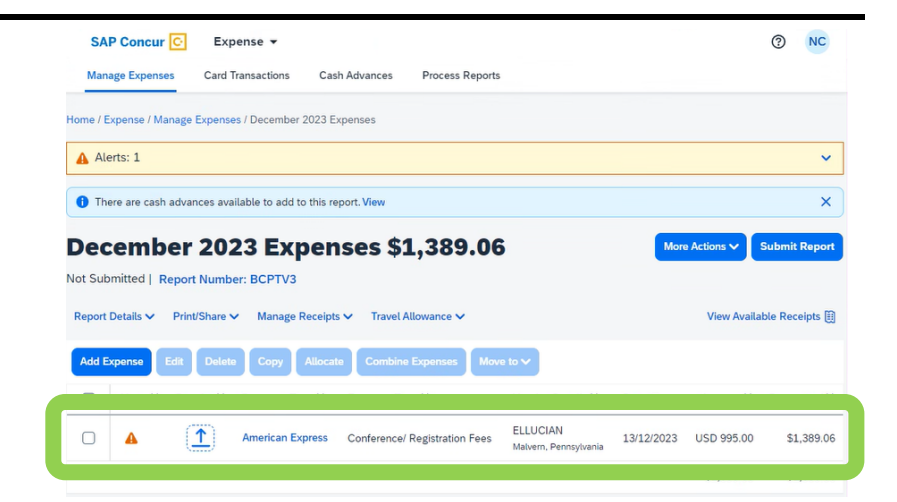

5. Ensure that the **'Expense Type'** field is correct.

> If necessary, click on the drop-down arrow to choose an accurate expense type.

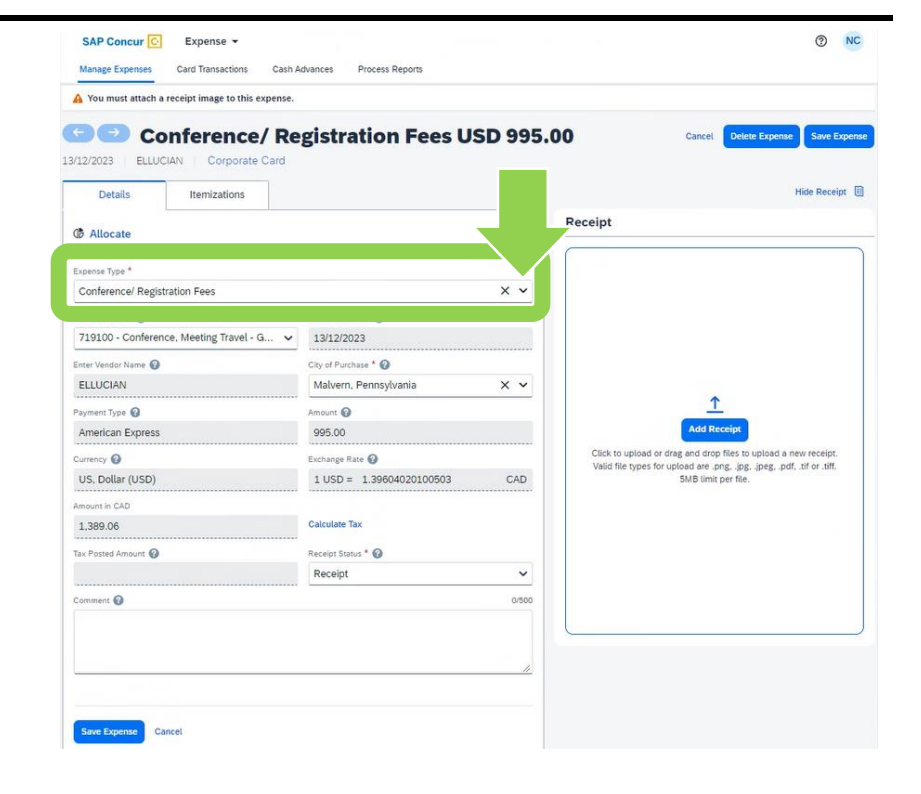

#### 6a. **Attaching Itemized Receipts**

If haven't used the time saving tip described in step 2, drag and drop the itemized receipt onto the blue **'Receipt'** window.

**TIP:** For this expense type (i.e. Conference/ Registration Fees), you must also attach the conference itinerary. You could drag and drop both the itemized receipt and the itinerary at the same time.

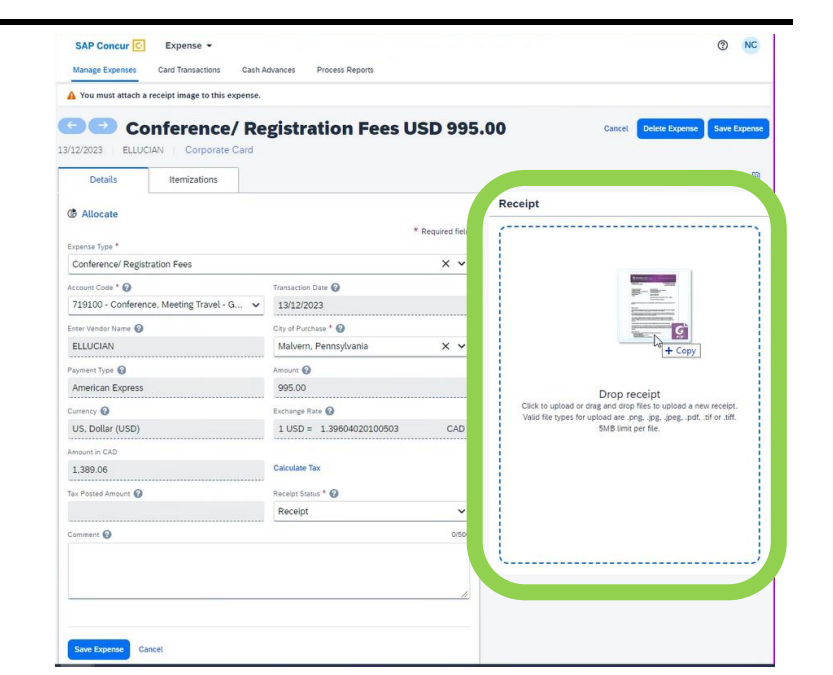

#### 6b. **Attaching Itemized Receipts**

Click on the blue **'Save Expense'** button.

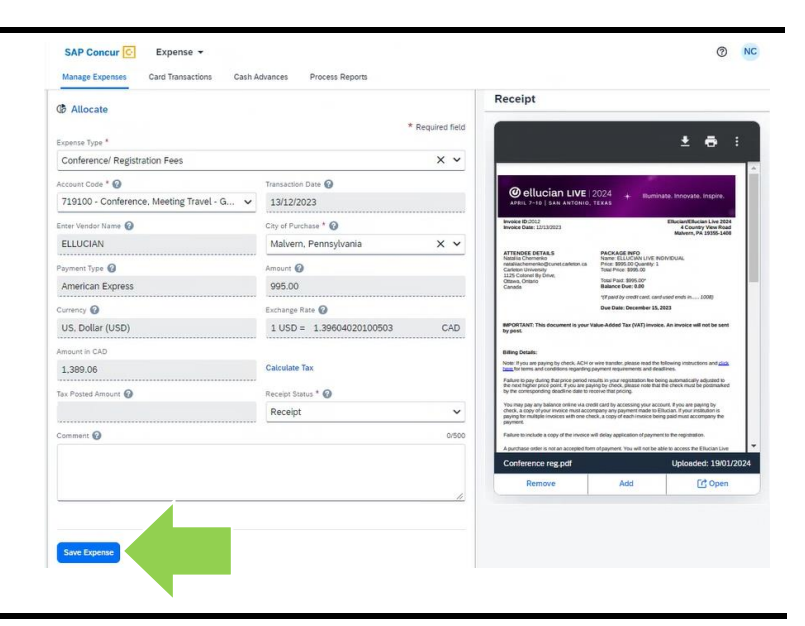

 $\circledcirc$  NC SAP Concur **C** Expense -7. Continue to add expense Manage Expenses Card Transactions Cash Advances Process Reports lines to the report as Home / Expense / Manage Expenses / December 2023 Expenses needed by clicking on the There are cash advances available to add to this report. View  $\times$ blue 'Add Expense' button December 2023 Expenses \$2,672.77 Delete Report Copy Report Submit Report and following the prompts. Not Submitted | Typort M **BCPTV3** e Receipts ↓ Travel Allowance ↓ **Report Details** View Available Receipts **Copy** Add Expense Allocate Combine Exp  $F_{\text{max}}$  $\begin{tabular}{|c|c|} \hline \quad \quad \quad \textbf{Receipt} \updownarrow \uparrow & \quad \textbf{Payment Type} \downarrow \uparrow \end{tabular}$ Expense Type LT Vendor Details IT  $Date \downarrow F$  $\label{eq:amount} \begin{array}{ll} \text{Amount} \downarrow \uparrow & \text{Required} \downarrow \uparrow \end{array}$ UNITED E T CANADA  $\hfill \square$  $\frac{\partial \mathcal{L}_{\mathcal{L}}}{\partial \mathcal{L}_{\mathcal{L}}}$  . **American Express** Airfare 13/12/2023 \$1,283.71 \$1,283.71 ELLUCIAN<br>Malvern, Pennsylvania  $\hfill \square$  $\frac{1}{2}$ **American Express** Conference/ Registration Fees 13/12/2023 USD 995.00 \$1,389.06 \$2,672.77  $$2,672.77$ SAP Concur C Expense - $\circledcirc$  NC 8. After you have included all Manage Expenses Card Transactions Cash Advances Process Reports expenses and attached all Home / Expense / Manage Expenses / December 2023 Expenses related documentation (e.g. There are cash advances available to add to this report. View itemized receipts), click on December 2023 Expenses \$2,672.77 the blue **'Submit Report'**  Not Submitted | Report Number: BCPTV3 button and follow the Report Details V Print/Share V Manage Receipts V Travel Allowance V View Available Receipts 国 prompts. se Edit Delete Copy Allocate Combine Expenses Move to Vendor Details LT Receipt JT Payment Type JT Expense Type LT Date  $\downarrow \in$ Amount11 Requested11 **TIP:** Depending on the UNITED E T CANADA  $\circ$  $\frac{m}{2m}$ American Express Airfare 13/12/2023 \$1,283.71 \$1,283.71 language preference you've ELLUCIAN<br>Malvern, Penn  $\sim$  $\bigcirc$ American Express Conference/ Registration Fees 13/12/2023 USD 995.00 \$1,389.06 chosen, 'Submit Claim' may \$2,672.77 \$2,672.77 be used instead of 'Submit Report'.

#### **What next?**

- Visit the carleton.ca/facts/travel to find more how-to sheets.
- Questions about the system? Email financial.systems@carleton.ca.